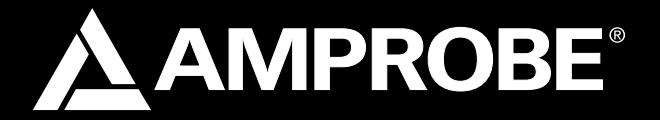

# PQ55A **Power Analyzer**

# User Manual

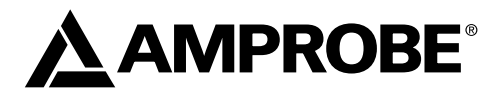

# PQ55A

# **Power Analyzer**

December 2007 © 2007 Amprobe Test Tools All rights reserved

#### Limited Warranty and Limitation of Liability

Your Amprobe product will be free from defects in material and workmanship for 1 year from the date of purchase. This warranty does not cover fuses, disposable batteries or damage from accident, neglect, misuse, alteration, contamination, or abnormal conditions of operation or handling. Resellers are not authorized to extend any other warranty on Amprobe's behalf. To obtain service during the warranty period, return the product with proof of purchase to an authorized Amprobe Test Tools Service Center or to an Amprobe dealer or distributor. See Repair Section for details. THIS WARRANTY IS YOUR ONLY REMEDY. ALL OTHER WARRANTIES - WHETHER EXPRESS, IMPLIED OR STAUTORY - INCLUDING IMPLIED WARRANTIES OF FITNESS FOR A PARTICULAR PURPOSE OR MERCHANTABILITY, ARE HEREBY DISCLAIMED. MANUFACTURER SHALL NOT BE LIABLE FOR ANY SPECIAL, INDIRECT, INCIDENTAL OR CONSEQUENTIAL DAMAGES OR LOSSES, ARISING FROM ANY CAUSE OR THEORY. Since some states or countries do not allow the exclusion or limitation of an implied warranty or of incidental or consequential damages, this limitation of liability may not apply to you.

#### **Repair**

All test tools returned for warranty or non-warranty repair or for calibration should be accompanied by the following: your name, company's name, address, telephone number, and proof of purchase. Additionally, please include a brief description of the problem or the service requested and include the test leads with the meter. Non-warranty repair or replacement charges should be remitted in the form of a check, a money order, credit card with expiration date, or a purchase order made payable to Amprobe® Test Tools.

#### **In-Warranty Repairs and Replacement – All Countries**

Please read the warranty statement and check your battery before requesting repair. During the warranty period any defective test tool can be returned to your Amprobe® Test Tools distributor for an exchange for the same or like product. Please check the "Where to Buy" section on www.amprobe.com for a list of distributors near you. Additionally, in the United States and Canada In-Warranty repair and replacement units can also be sent to a Amprobe® Test Tools Service Center (see address below).

#### **Non-Warranty Repairs and Replacement – US and Canada**

Non-warranty repairs in the United States and Canada should be sent to a Amprobe® Test Tools Service Center. Call Amprobe® Test Tools or inquire at your point of purchase for current repair and replacement rates.

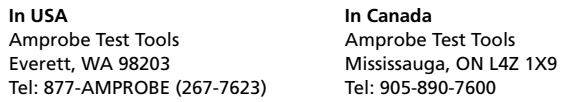

#### **Non-Warranty Repairs and Replacement – Europe**

European non-warranty units can be replaced by your Amprobe® Test Tools distributor for a nominal charge. Please check the "Where to Buy" section on www. amprobe.com for a list of distributors near you.

> **European Correspondence Address\***  Amprobe® Test Tools Europe P.O. Box 1186 5602 BD Eindhoven The Netherlands

\*(Correspondence only – no repair or replacement available from this address. European customers please contact your distributor.)

## **Contents**

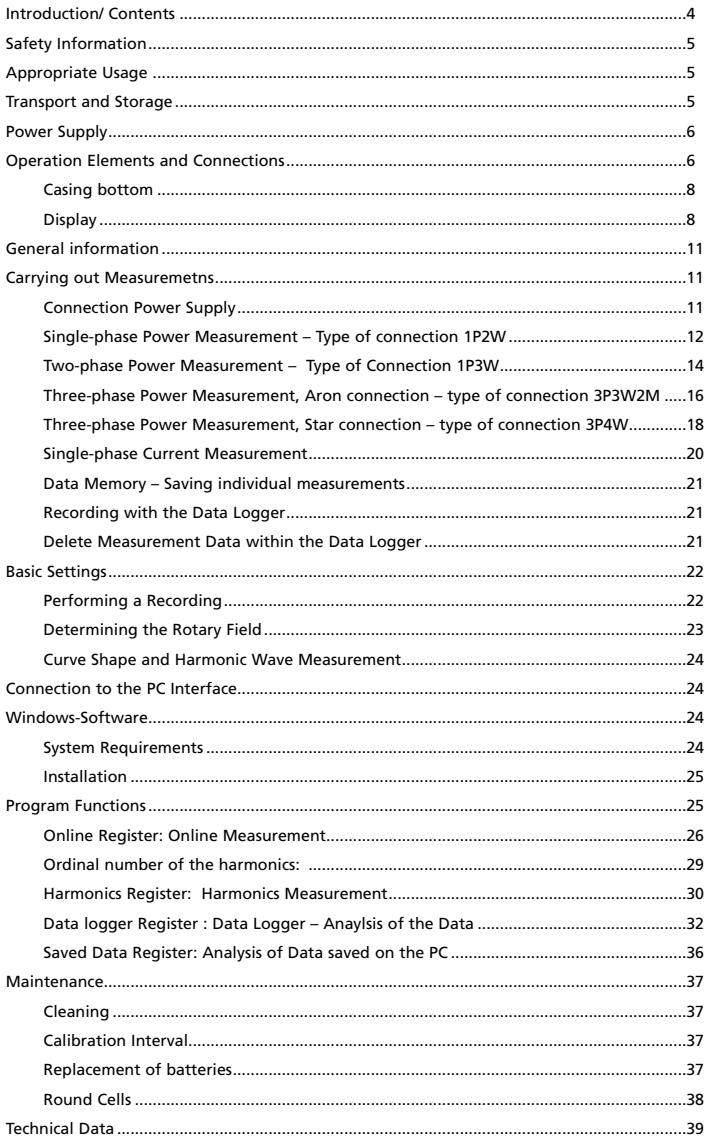

## **References marked on instrument or in users manual**

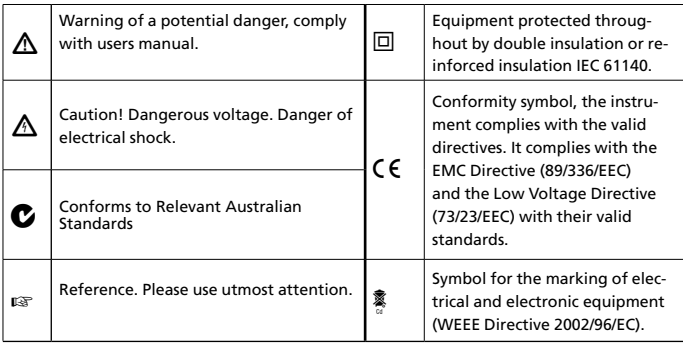

 $\Delta$  The users manual contains information and references, necessary for safe operation and maintenance of the instrument.

Prior to using the instrument (commissioning / assembly) the user is kindly requested to thoroughly read the users manual and comply with it in all sections.

 $\triangle$  Failure to read the users manual or to comply with the warnings and references contained herein can result in serious bodily injury or instrument damage.

#### **Introduction/ Contents**

The Amprobe PQ55A Power Analyzer is a portable measurement instrument for power measurements within public mains supplies. The power measuring device is characterized by the following features:

**Characteristics** 

- Portable 3-phase power and energy measurement instrument
- Comprehensive real time monitoring, recording and analysis of three-phase systems

#### **Measurement functions:**

Voltage (rms) Current (rms) Power (active, apparent and idle power) Power factor, phase angle

- Multi-functional measurement value display
- Internal data logger of 512 kb for long-term monitoring
- Internal data memory for max. 99 individual measurements
- Power supply either via batteries or via external mains adapter
- Data transfer via optically isolated RS 232 interface
- Windows software for data analysis and instrument control.

#### **Contents**

- 1 piece Power Analyzer
- 4 pieces current clamps 1000 A
- 4 pieces alligator clips, isolated
- 4 pieces safety test leads
- 8 pieces 1.5 V batteries LR6
- 1 piece mains adapter
- 1 piece RS-232 cable
- 1 piece large carrying bag
- 1 piece operation instructions
- 1 piece PC software (for Windows ME/2000/XP),

## � � **Safety Information**

- The respective accident prevention regulations established by the professional associations for electrical systems and equipment must be strictly met at all times.
- The instrument may only be connected to input voltage as indicated on the back decal.
- In order to avoid electrical shock, the valid safety and national regulations regarding excessive contact voltages must receive utmost attention, when working with voltages exceeding 120V (60V) DC or 50V (25V)rms AC. The values in brackets are valid for limited ranges (as for example medicine and agriculture).
- Measurements in dangerous proximity of electrical installations are only to be executed when instructed by a responsible electrical specialist, and never alone.
- If the operator's safety is no longer ensured, the instrument is to be put out of service and protected against use. The safety is no longer insured, if the instrument:
	- shows obvious damage
	- does not carry out the desired measurements
	- has been stored for too long under unfavourable conditions
	- has been subjected to mechanical stress during transport.
- The instrument may only be used within the operating ranges as specified in the Specification section.
- Avoid any heating up of the instrument by direct sunlight to ensure proper functioning and long instrument life.
- Never try to disassemble battery cells !The battery contains highly alkaline electrolyte. Danger of causticization. If electrolyte gets in contact with skin or clothing, rinse immediately with water. If electrolyte gets in contact with the eyes, immediately flush by using pure water and consult a doctor.
- Never try to make contact between both battery cell poles, for example by using a wire connection. The resulting short-circuit current is very high and causes extreme heat. Danger of fire and explosion.
- Never throw battery cells into a fire as this could cause an explosion.
- Never expose batteries or accumulators to humidity.
- When replacing or changing the battery, make certain of correct polarity.
- Only use batteries as described in the specifications

## � **Appropriate Usage**

- The instrument may only be used under those conditions and for those purposes for which it was conceived. For this reason, in particular the safety references, the specifications including environmental conditions and the usage in dry environments must be followed.
- When modifying or changing the instrument, the operational safety is no longer ensured.

## � **Transport and Storage**

• Please keep the original packaging for later transport, e.g. for calibration. Any transport damage due to faulty packaging will be excluded from warranty claims

- In order to avoid instrument damage, it is advised to remove batteries when not using the instrument over a certain time period. However, should the instrument be contaminated by leaking battery cells, you are kindly requested to return it to the factory for cleaning and inspection.
- Instruments must be stored in dry and closed areas. In the case of an instrument being transported in extreme temperatures, a recovery time of minimum 2 hours is required prior to instrument operation.

## **Power Supply**

The power to the unit is realized by means of a mains adapter or by six 1.5 volt batteries.

 $\triangle$ The mains adapter may only be connected to input voltage as indicated on the name plate.

 $\triangle$ Never use the batteries and the mains adapter simultaneously as the batteries will warm up and can explode.

△Only the mains adapter shipped with the PQ55A may be connected and used.

## **Operation Elements and Connections**

Side view – connecting fields

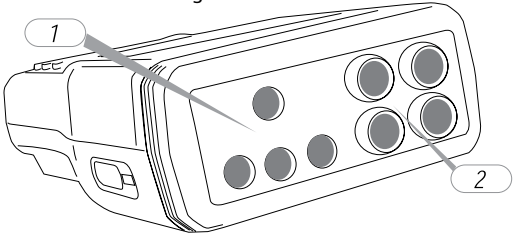

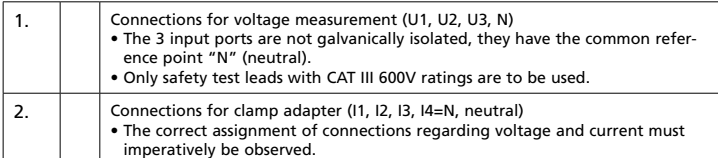

## **Front view – operation elements**

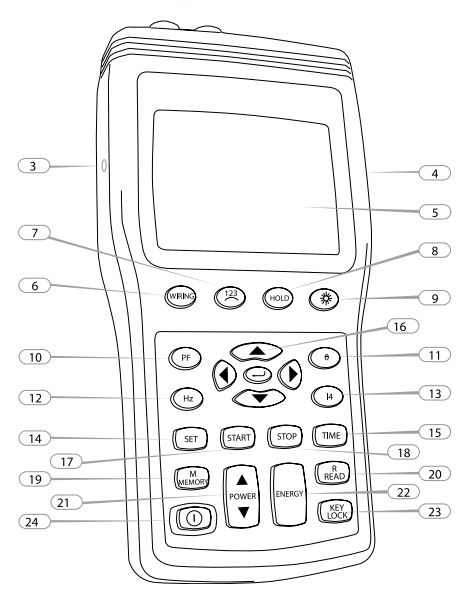

Figure: Front view – operation elements

## ☞All keys must be pressed until an acoustic signal is audible.

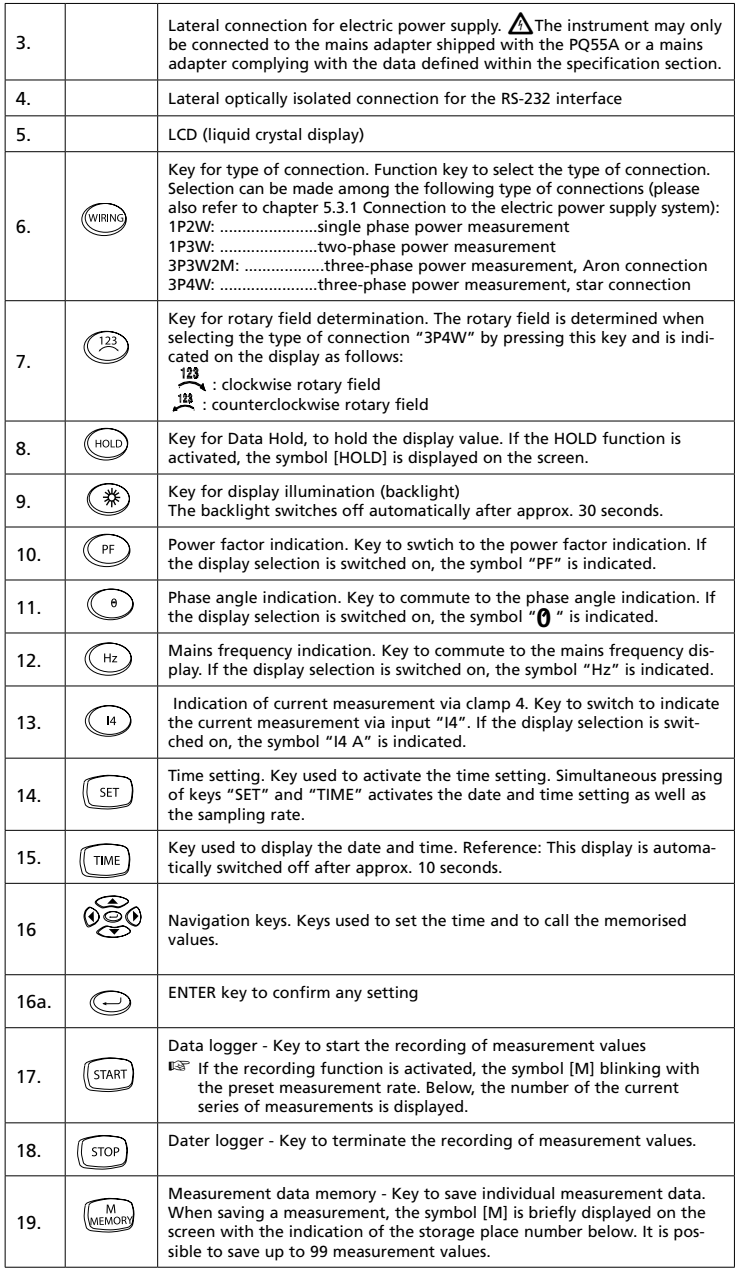

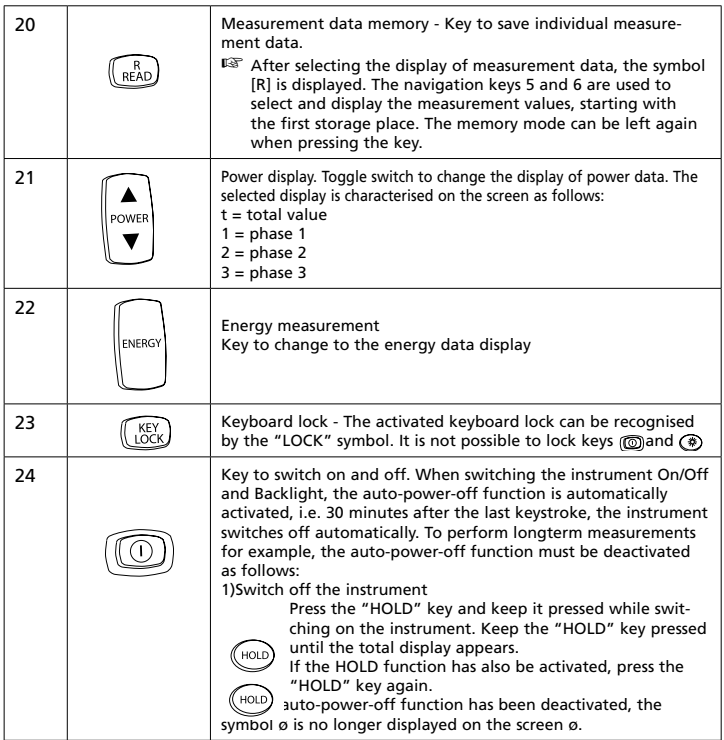

## **Casing bottom**

The instrument stand and the battery case are located at the instrument bottom.

## **Display**

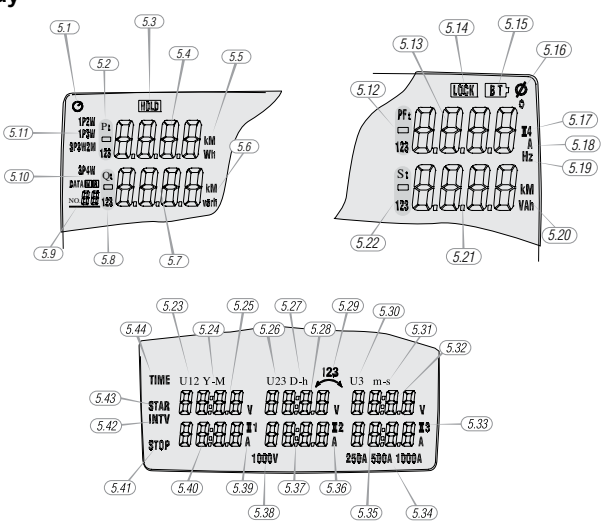

The multi-function display contains the currently measured primary quantities. The display format and the units (V, kV, A, kA, W, kW, MW etc...) are automatically displayed in compliance with the selected values.

## **The following symbols and values are displayed:**

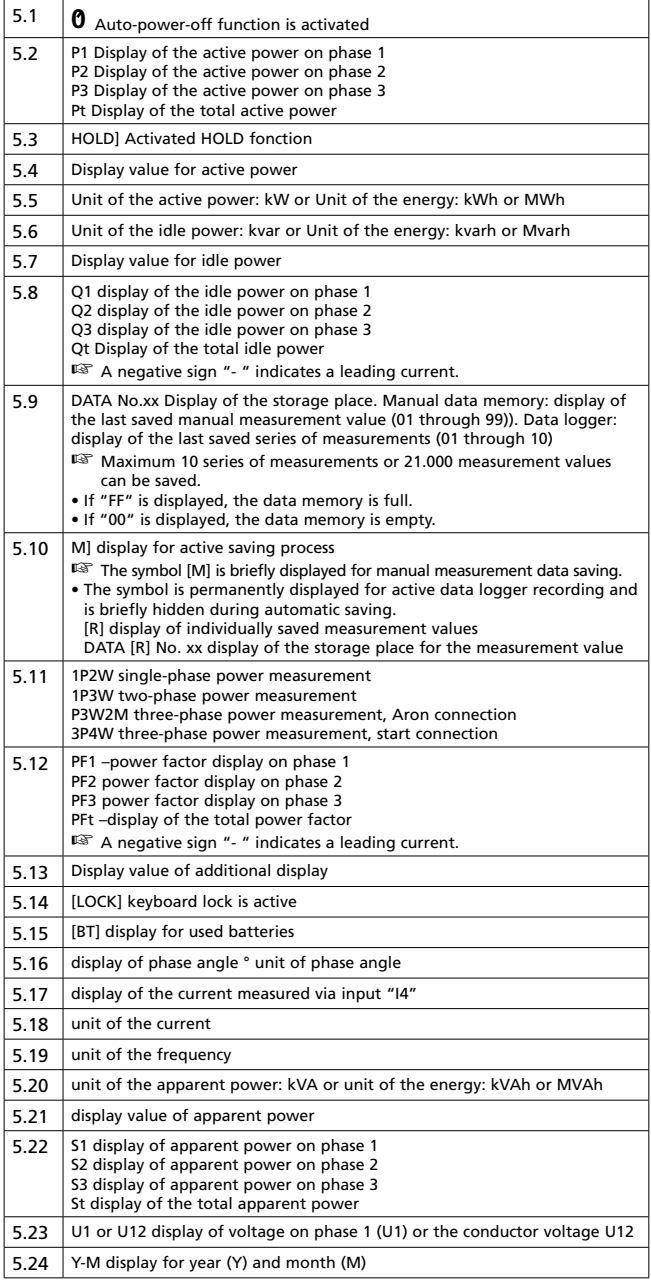

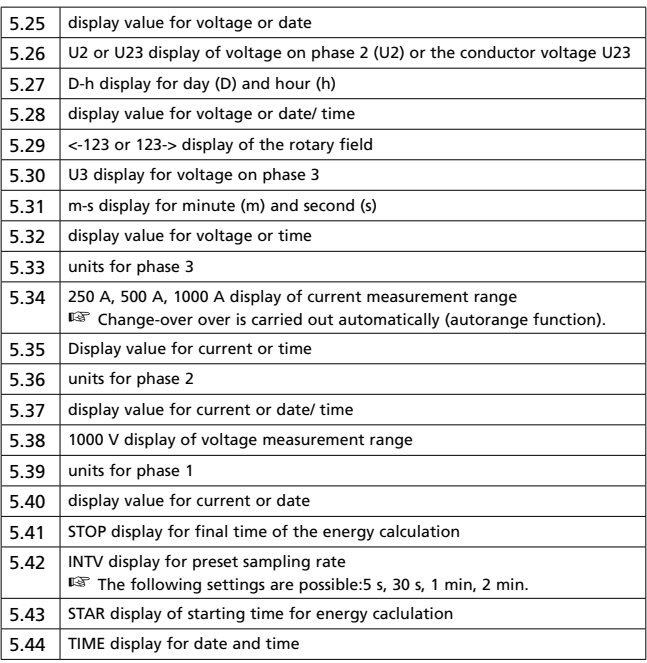

## **Preparation for Operation**

Before putting the instrument into operation, the batteries must be installed. The steps described

in point 2.0 regarding the handling of batteries must imperatively be observed.

## **Installing the Batteries**

1) Unscrew both screws of the battery compartment cover on the casing rear.

2) Remove the battery compartment cover.

3) Insert the batteries supplied observing correct polarity

The correct battery position is shown on the inside of the battery compartment.

4) Replace the battery compartment cover and retighten the screws.

Backside

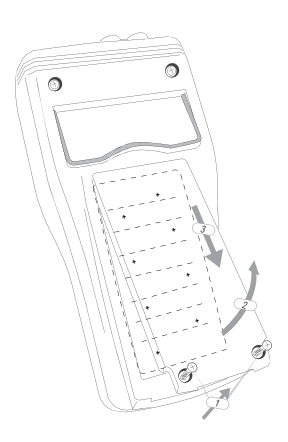

## **General information**

- $\triangle$  The safety references must be followed.
- ☞ The respective accident prevention regulations established by the professional associations for electrical systems and equipment must be strictly met at all times.

## **Carrying out Measurements Connection Power Supply**

- $\triangle$  The respective accident prevention regulations established by the professional associations for electrical systems and equipment must be strictly met at all times.
- $\Lambda$  To avoid electric shock, safety measures must be observed when working with voltages higher than 120 V (60 V) DC or 50 V (25 V) RMS AC. These are the values of threshold contact voltages given by DIN VDE. The values in brackets apply to medical and agricultural applications.
- � Measurements in dangerous proximity of electrical installations are only to be executed when instructed by a responsible electrical specialist, and never alone.
- $\triangle$  Before connecting the test leads, the measurement instrument must be set to the correct type of connection.
- $\triangle$  The correct connection assignment for voltage and current must imperatively be observed.
- ☞ Phase assignment: The measurement inputs may not be exchanged. I.e. if, for example, the voltage clips for the first phase are connected to voltage input U1, the current clamp pertaining to this phase must be connected to current input I1. Observe the markings of the clamp adapters and the connection field.
- $\Lambda$  Before connecting the test leads, determine the neutral conductor for N input using an appropriate measurement instrument
- $\triangle$  The test leads and test probes may only be touched at the handles provided for this purpose. Any direct contact with the test probes must imperatively be avoided.
- � The measurement inputs U1, U2, and U3 are galvanically connected. Input N is the common reference point. Measurement inputs which are not required may not be connected!
- � When using clamp adapters, special care has to be applied that they are connected to a measurement instrument before they surround a live conductor. Open clamp adapter outputs can be dangerous for the user and can lead to the destruction of the clamp adapter, caused by high induction voltages.
- ☞ When connecting clamp adapters, special care has to be applied that the arrow marked on the current clamps (direction of current flow) must point from the electric power supply to the load. I.e. the printed arrow must point to the electric power supply.

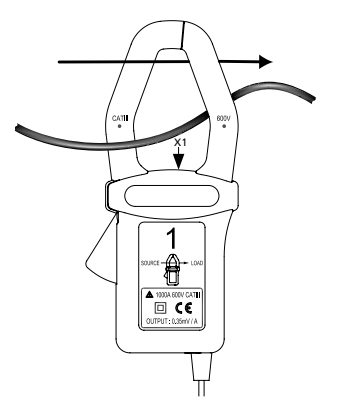

☞ Shaft direction (X1)

If a clamp is connected in the opposite direction, the power measured at this phase would appear to be negative.

☞ As the voltage input U1 represents the main signal for the Power Analyzer, this input must always be connected, i.e. even for measurements of U2, U3, I1, I2, and I3. If this input is not connected or if no voltage is present, the measurement instrument will not record any measurement

values.

## **Single-phase Power Measurement – Type of connection 1P2W**

1) Switch on the instrument.

2)  $\frac{1}{\sqrt{2}}$  Select the type of connection 1P2W using the "Wiring" function key (6). After selection, the following display is indicated with the symbol 1P2W (5.11):

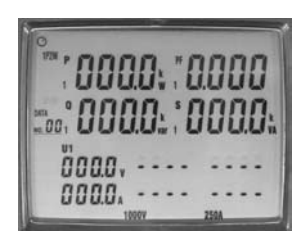

Display type of connection 1P2W

3) The measurement inputs are connected as illustrated in the following drawing:

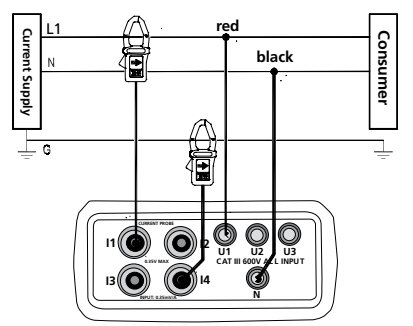

Type of connection 1P2W

L1: phase

N: neutral conductor

G: protective earth

☞ Shaft direction (X1) (see also page 12).

☞ Current flow direction: The printed arrow on the clamp adapter must point to the electric power supply.

Connect the test leads to the measurement instrument as follows:

- 1) Connect black test lead to socket N.
- 2) Connect red test lead to socket U1.
- 3) Connect clamp adapter 1 to socket I1.
- 4) If required, connect clamp adapter 4 to socket I4.

☞ This connection can be used to monitor the protective earth current.

Now, connect the tests leads and the clamp adapter to the electric power supply to be tested using

the alligator clips.

1) Connect black test lead to neutral conductor N.

2) Connect red test lead to phase L1.

3) Open the clamp adapter 1 using the clamp opening lever and surround the live phase L1.

☞ Make sure that the clamp completely surrounds the conductor and that there is no air gap.

4) If required, connect the clamp adapter 4 in the same way to the protective earth. The current measurement values are indicated on the display.

The following additional measurement values can be selected subsequently and indicated on the additional display (5.13):

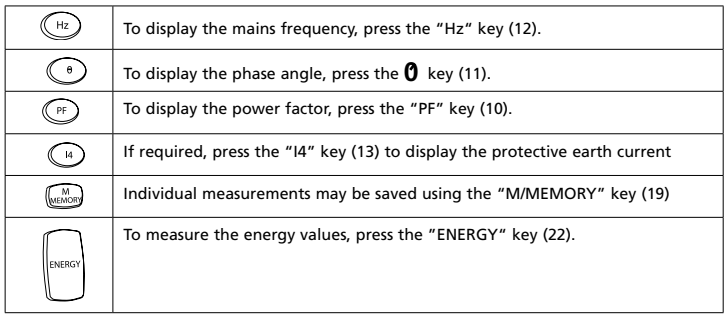

☞ When this measurement type is selected, the automatic-power-off function of the instrument is deactivated.

The following values are displayed.

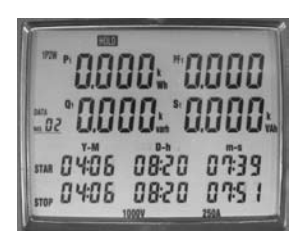

Display Measurement type energy

In the lower part, the starting time of the measurement is displayed in the "STAR" line (5.43). Below, the current date and time are displayed during the measurement. I.e. the energy values are permanently calculated during running display.

In the upper part of the display, the total values for the active power (5.4), the idle power (5.7), the apparent power (5.21), and the power factor (5.13) are displayed (to be recognised by the suffix "t") .

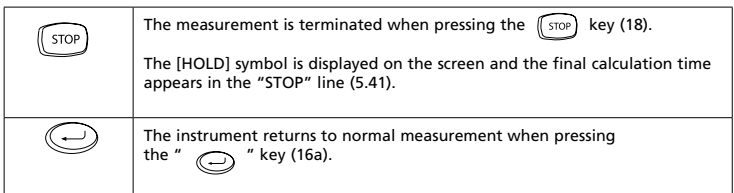

☞ The measurement values for the energy measurement cannot be saved.

## **Two-phase Power Measurement – Type of Connection 1P3W**

1) Switch on the instrument.

2)  $\sqrt{N/N}$  Select the type of connection 1P3W using the "Wiring" function key (6). After selection,

the following display is indicated with the symbol 1P3W (5.11):

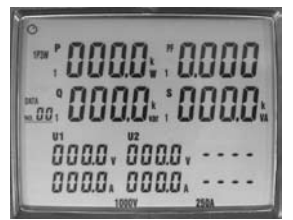

Display Type of connection 1P3W

3) The measurement inputs are connected as illustrated in the following drawing:

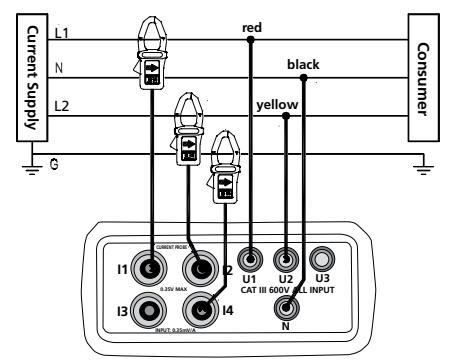

Type of connection 1P3W

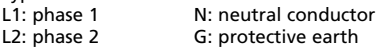

☞ Shaft direction (X1) (see also page 12).

☞ Current flow direction: The printed arrow on the clamp adapter must point to the electric power supply.

☞ The printed arrow on the clamp adapter must point to the electric power supply.

Connect the test leads to the measurement instrument as follows:

- 1) Connect black test lead to socket N.
- 2) Connect red test lead to socket U1.
- 3) Connect yellow test lead to socket U2.
- 4) Connect clamp adapter 1 to socket I1.
- 5) Connect clamp adapter 2 to socket I2.
- 6) If required, connect clamp adapter 4 to socket I4.

☞ This connection can be used to monitor the protective earth current.

Now, connect the tests leads using the alligator clips and the clamp adapter to the electric power supply to be tested.

1) Connect black test lead to neutral conductor N.

2) Connect red test lead to phase L1.

3) Connect yellow test lead to phase L2.

4) Open the clamp adapter 1 using the clamp opening lever and surround the live phase L1.

☞ Make sure that the clamp completely surrounds the conductor and that there is no air gap.

- 5) Connect in the same way clamp adapter 2 to the phase L2.
- 6) If required, connect the clamp adapter 4 in the same way to the protective earth.

The current measurement values are displayed on the screen.

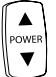

Press the "POWER" key to switch between the measurement values of Phase L1, Phase L2, and the total value. The respectively displayed value can be assigned by means of the suffix 1, 2, or t (5.2.).

The following additional measurement values can be selected subsequently and indicated on the additional display (5.13):

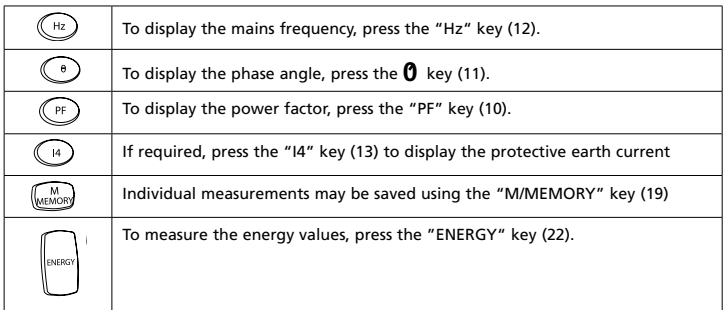

☞ When this measurement type is selected, the automatic-power-off function of the instrument is deactivated.

The following values are displayed.

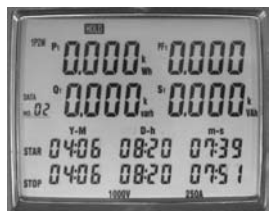

Display Measurement type energy in the lower part, the starting time of the measurement is displayed in the "STAR" line (5.43). Below, the current date and time are displayed during the measurement. I.e. the energy values are permanently calculated during running display. In the upper part of the display, the total values for the active power (5.4), the idle power (5.7), the apparent power (5.21), and the power factor (5.13) are displayed (to be recognised by the suffix "t") .

| <b>STOP</b> | The measurement is terminated when pressing the $\sqrt{\frac{1}{510P}}$ key (18).<br>The [HOLD] symbol is displayed on the screen and the final calculation time<br>appears in the "STOP" line (5.41). |
|-------------|----------------------------------------------------------------------------------------------------|
|             | The instrument returns to normal measurement when pressing<br>" key (16a).<br>the "                                                                                                    |

<sup>☞</sup> The measurement values for the energy measurement cannot be saved.

## **Three-phase Power Measurement, Aron connection – type of connection 3P3W2M**

1) Switch on the instrument.

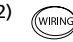

2) *(WIRING*) Select the type of connection 3P3W2M using the "Wiring" function key (6). After selection, the following display is indicated with the symbol 3P3W2M (5.11):

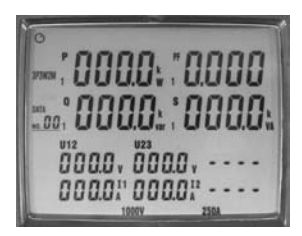

Display Type of connection 3P3W2M

3) The measurement inputs are connected as illustrated in the following drawing:

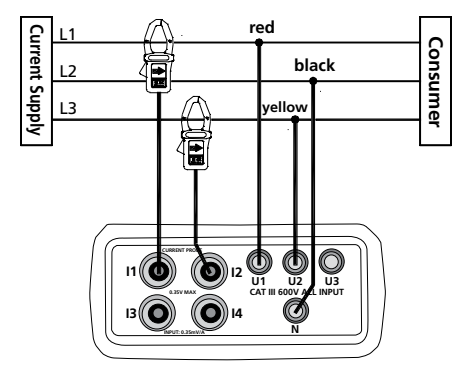

Type of connection 3P3W2M L1: phase 1 L2: phase 2 L3: phase 3

☞ Shaft direction (X1) (see also page 12)

☞ Current flow direction: The printed arrow on the clamp adapter must point to the electric power supply.

Connect the test leads to the measurement instrument as follows:

- 1) Connect black test lead to socket N.
- 2) Connect red test lead to socket U1.
- 3) Connect yellow test lead to socket U2.
- 4) Connect clamp adapter 1 to socket I1.
- 5) Connect clamp adapter 2 to socket I2.

Now, connect the tests leads using the alligator clips and the clamp adapter to the electric power supply to be tested.

- 1) Connect black test lead to Phase L2.
- 2) Connect red test lead to phase L1.
- 3) Connect yellow test lead to phase L3.
- 4) Open the clamp adapter 1 using the clamp opening lever and surround the live phase 1.

☞ Make sure that the clamp completely surrounds the conductor and that there is no air gap.

5) Connect in the same way clamp adapter 2 to the phase L3.

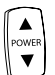

Press the "POWER" key to switch between the measurement values of Phase L1, Phase and L2, and the total value. The respectively displayed value can be assigned by means of the suffix 1, 2, or t (5.2.).

The following additional measurement values can be selected subsequently and indicated on the additional display (5.13):

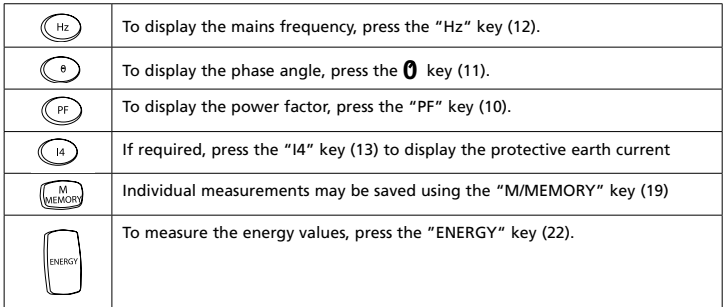

☞ When this measurement type is selected, the automatic-power-off function of the instrument is deactivated.

The following values are displayed.

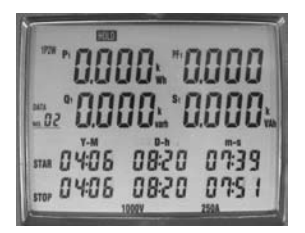

Display Measurement type energy

In the lower part, the starting time of the measurement is displayed in the "STAR" line (5.43). Below, the current date and time are displayed during the measurement. I.e. the energy values are permanently calculated during running display. In the upper part of the display, the total values for the active power /5.4), the idle power (5.7), the apparent power (5.21), and the power factor (5.13) are displayed (to be recognised by the suffix "t").

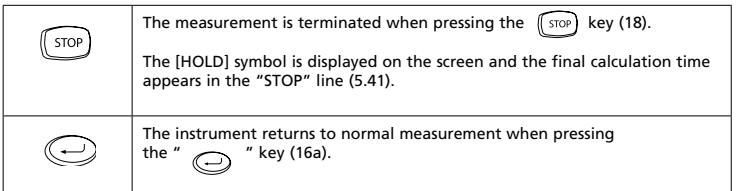

☞ The measurement values for the energy measurement cannot be saved.

## **Three-phase Power Measurement, Star connection – type of connection 3P4W**

1) Switch on the instrument.

- 
- 2)  $\sqrt{N}$  Select the type of connection 3P4W using the "Wiring" function key (6). After selection, the following display is indicated with the symbol 3P4W (5.11):

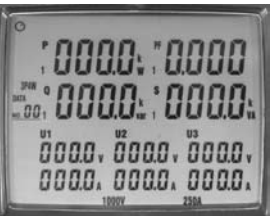

 $\mathbb{E}_{q\bar{q}}$   $\mathbb{E}_{q\bar{q}}$   $\mathbb{E}_{q\bar{q}}$   $\mathbb{E}_{q\bar{q}}$   $\mathbb{E}_{q\bar{q}}$   $\mathbb{E}_{q\bar{q}}$   $\mathbb{E}_{q\bar{q}}$   $\mathbb{E}_{q\bar{q}}$   $\mathbb{E}_{q\bar{q}}$   $\mathbb{E}_{q\bar{q}}$   $\mathbb{E}_{q\bar{q}}$   $\mathbb{E}_{q\bar{q}}$   $\mathbb{E}_{q\bar{q}}$   $\mathbb{E}_{q\bar{q}}$   $\mathbb{E}_{q\bar{$ The measurement inputs are con nected as illustrated in the following drawing:

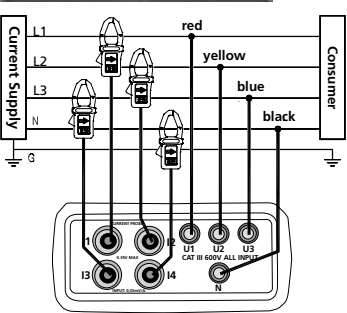

 Type of connection 3P4W L1: phase 1 L2: phase 2 L3: phase 3 N: neutral conductor G: protective earth

☞ Shaft direction (X1) (see also page 12)

☞ Current flow direction: The printed arrow on the clamp adapter must point to the electric power supply.

☞ The printed arrow on the clamp adapter must point to the electric power supply.

Connect the test leads to the measurement instrument as follows:

- 1) Connect black test lead to socket N.
- 2) Connect red test lead to socket U1.
- 3) Connect yellow test lead to socket U2.
- 4) Connect blue test lead to socket U3.
- 5) Connect clamp adapter 1 to socket I1.
- 6) Connect clamp adapter 2 to socket I2.
- 7) Connect clamp adapter 3 to socket I3.
- 8) Connect clamp adapter 4 to socket I4.

Now, connect the tests leads using the alligator clips and the clamp adapter to the electric power supply to be tested.

- 1) Connect black test lead to neutral conductor N.
- 2) Connect red test lead to phase L1.
- 3) Connect yellow test lead to phase L2.
- 4) Connect blue test lead to phase L3.
- 5) Open the clamp adapter 1 using the clamp opening lever and surround the live phase L1.

☞Make sure that the clamp completely surrounds the conductor and that there is no air gap.

- 1) Connect in the same way clamp adapter 2 to the phase L2.
- 2) Connect in the same way clamp adapter 3 to the phase L3.
- 3) Connect the clamp adapter 4 in the same way to the neutral conductor N.

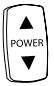

Press the "POWER" key to switch between the measurement values of Phase L1, Phase L2 and Phase 3 and the total value. The respectively displayed value can be assigned by means of the suffix 1, 2, 3, or t (5.2.).

The following additional measurement values can be selected subsequently and indicated on the additional display (5.13):

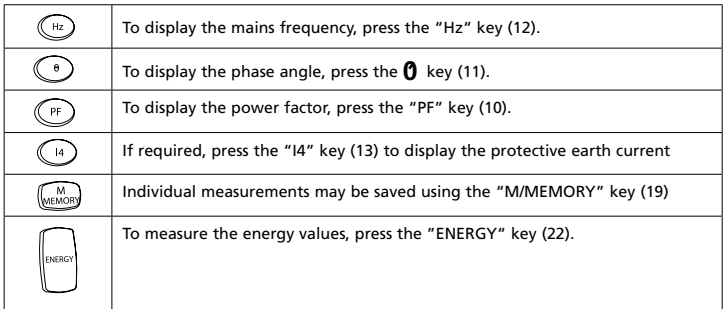

☞ When this measurement type is selected, the automatic-power-off function of the instrument is deactivated.

The following values are displayed.

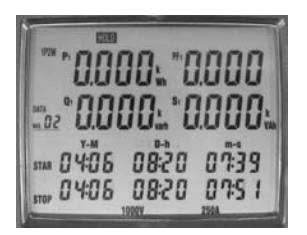

Display Measurement type energy

In the lower part, the starting time of the measurement is displayed in the "STAR" line (5.43). Below, the current date and time are displayed during the measurement. I.e. the energy values are permanently calculated during running display.

In the upper part of the display, the total values for the active power (5.4), the idle power (5.7), the apparent power (5.21), and the power factor (5.13) are displayed (to be recognised by the suffix "t") .

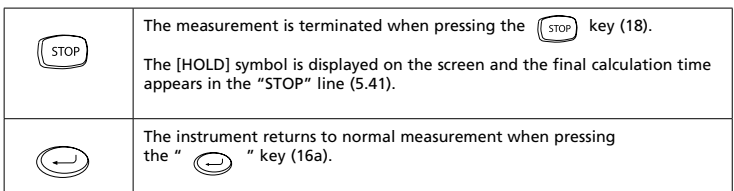

☞ The measurement values for the energy measurement cannot be saved.

## **Single-phase Current Measurement**

1) Switch on the instrument.

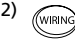

2)  $\sqrt{\frac{S}{N}}$  Select the type of connection 1P2W using the "Wiring" function key (6). After selection, the following display is indicated with the symbol 1P2W (5.11):

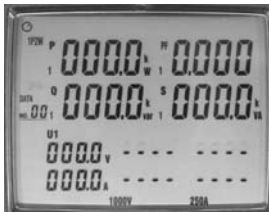

Display Type of connection 1P2W

The measurement inputs are connected as illustrated in the following drawing:

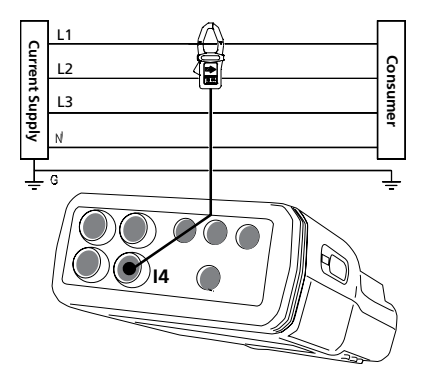

Type of connection current measurement

L1: phase 1 L2: phase 2 L3: phase 3 N: neutral conductor G: protective earth

☞ The printed arrow on the clamp adapter must point to the electric power supply.

1) Connect the test leads to the measurement instrument as follows:

2) Connect clamp adapter 4 to socket I4.

3) Now, connect clamp adapter to the conductor to be tested.

4) Open the clamp adapter 4 using the clamp opening lever and surround the live phase.

☞ Make sure that the clamp completely surrounds the conductor and that there is no air gap.

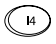

To display the current in the additional display (5.13), press the "I4" key (13).

☞ The measurement range for the current measurement is between 0 and 250 A. When exceeding the measurement range, "OL" appears on the display.

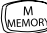

Individual measurements can be saved using the "M/MEMORY" key (19).

## **Data Memory – Saving individual measurements**

This functions allows saving maximum 99 individual measurements.

#### **A) Saving measurements**

- 1) Switch on the instrument
- 2) Perform the measurement
- 3)  $\binom{n}{\text{max}}$  Save the desired measurement pressing the "M/MEMORY" key (19).

☞ When saving a measurement, the symbol [M] is briefly displayed, the storage place is indicated below.

#### **B) Read out the measurement**

1)  $\binom{[mR]_0}{[mR]_0}$  Press the "R/READ" key (20). The symbol [R] (5.43) is displayed. 2) The navigation keys " $\blacktriangle$  " und " $\blacktriangledown$ " (16) allow to select and display the measurements, starting with the first storage place.

3)  $\textcircled{1}$  Press the key  $\textcircled{1}$  (16a) to leave the memory mode again.

#### **C) Delete measurements**

- 1) Switch off the instrument
- 2) Press the "M/MEMORY" key (19) and keep it pressed.
- 3) Switch on the instrument.
- 4) (and Keep the "M/MEMORY" key pressed until the symbol "CLr" is briefly indicated in the lower right corner of the display.

## **Recording with the Data Logger**

This functions allows to record up to  $21,000$  measurement values by means of the internal data logger. For evaluation purposes, the internally recorded data must be transferred to a PC (please refer to page 32).

☞ To use the total data memory, delete the data memory for the data logger before starting the recording.

## **Delete Measurement Data within the Data Logger**

☞ The values within the data logger may only be deleted using the software supplied (please refer to page 32).

## **Basic Settings**

The data and the sampling rate should be set before starting the recording.

For time setting, simultaneously press the "SET" (14) and "TIME" keys (15). SET

The TIME" symbol (5.44) is displayed and the line "Date and Time" is indi-**TIME** cated with the following assignment:

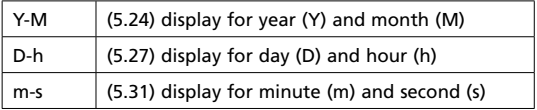

1) The respectively blinking value may now be modified using the navigation keys " $\blacktriangle$  " and "  $\blacktriangledown$  " (16).

2) The navigation keys " $\blacktriangleright$  " and " $\blacktriangleleft$  " (16) may be used to change to the following or previous field.

3) If the setting is correct, the entry is terminated pressing the " " key (16a). Now, the symbol "INTV" (5.42) is displayed as well as the field to enter the sampling rate (5.32).

4) The value can be set using the navigation keys " $\blacktriangle$  " and " $\blacktriangledown$  " (16).

☞ The following settings are possible: 5 s, 30 s, 1 min, 2 min.

5) After having entered the sampling rate, the basic setting is terminated  $\bigcirc$  with the "  $\bigcirc$  " key (16a).

## **Performing a Recording**

1) Perform the measurement

2)  $\left(\widehat{\text{START}}\right)$  Press the "START" key (17) to start the measurement.

- ☞ The symbol [M] (5.10) is displayed which will be briefly hidden during automatic saving, depending on the pre-set sampling rate.
- ☞ The number of the current measurement series (5.9) is displayed below the symbol [M].
- ☞ It is possible to save maximum 10 measurement series.
- ☞ Maximum 12,000 measurement values can be saved within one measurement series.
- ☞ The memory is full if FF is displayed.

3)  $(s_{\text{TOP}})$  Terminate the recording by pressing the "STOP" key (18).

☞ If the instrument is switched off during running measurement, the recording data will be lost.

## **Determining the Rotary Field**

1) Switch on the instrument

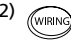

2) (WIRING) Select the type of connection 3P4W using the "Wiring" function key (6). After selection, the following display is indicated with the symbol 3P4W (5.11):

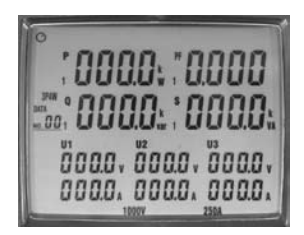

Display Type of connection 3P4W

The measurement inputs are connected as illustrated in the following drawing:

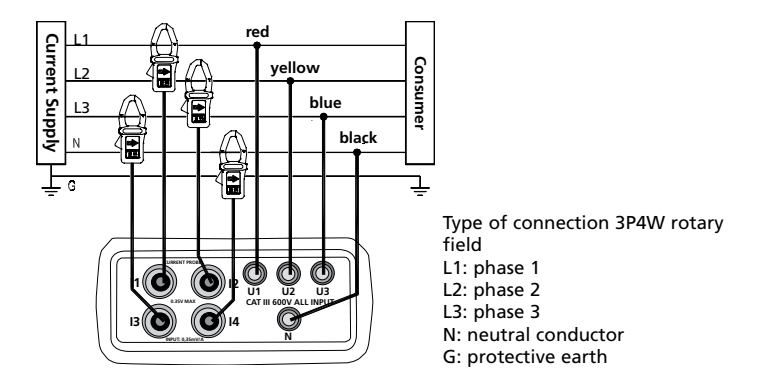

Connect the test leads to the measurement instrument as follows:

1) Connect black test lead to socket N.

- ☞ The connection to the neutral conductor is not required as the rotary field detection functions even without this connection.
- 2) Connect red test lead to socket U1.
- 3) Connect yellow test lead to socket U2.
- 4) Connect blue test lead to socket U3

5) Now, connect the tests leads to the electric power supply to be tested using the alligator clips.

- 6) Connect black test lead to neutral conductor N.
- 7) Connect red test lead to phase L1.
- 8) Connect yellow test lead to phase L2.
- 9) Connect blue test lead to phase L3.

☞ The minimum voltage for the rotory field detection amounts to 30 V. 10) Press the  $\circledR$  key.

For clockwise rotary field, the symbol  $\frac{123}{2}$  (5.29) is displayed on the screen. Counterclockwise rotary field 123

☞ If one or more conductor voltages are missing, an acoustic signal is audible and the rotary field detection is disabled.

## **Curve Shape and Harmonic Wave Measurement**

☞ These measurements can only be performed via the PC using the supplied software (please refer to page 29).

## **Auto-Power-Off Function**

This functions switches the instrument off, 30 minutes after the last keystroke.

☞ The activated auto-power-off function can be recognised by the symbol (5.1) on the display.

To perform long-term measurements, for example, the auto-power-off function must be deactivated as follows:

1) Switch off the instrument

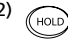

2)  $(F)$  Press the "HOLD" key and keep it pressed while switching on the instrument. Keep the "HOLD" key pressed until the total display appears.

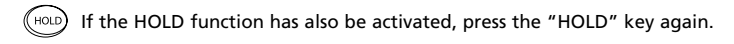

☞ If the auto-power-off function has been deactivated, the symbol ø is no longer displayed on the screen.

☞ Every time after the instrument has been switched on, the auto-pwer-off function is automatically activated.

☞ The auto-power-off function is automatically deactivated for the following measurement functions:

- Energy measurement
- Recording with the data logger
- Connection to the PC

#### **Connection to the PC Interface**

The Amprobe Power Analyzer is connected to a free interface (COM1 through COM 8) using the interface cable included with the delivery. The interface is selected after the program start.

#### **Windows-Software**

To use the software supplied with the instrument, it must be installed on a PC. To install or operate the software, you require basic PC and operating system knowledge.

## **System Requirements**

Minimum requirements:

- PC with Pentium III / Celeron 600 MHz processor or higher
- CD-ROM drive
- two serial interfaces (one for the mouse and one for the Power Analyzer)
- at least 512 MB RAM
- at least 1 GB hard-disk memory
- Windows XP/2000 or later
- Screen resolution: 1024 x 768 pixels
- Mouse

Recommeded:

- PC as from Pentium III 600 MHz processor or comparable
- CD-ROM drive
- 2 serial interfaces (one for the mouse, the other for the Power Analyzer)
- minimum 256 MB RAM
- minimum 155 MB hard disk memory
- Windows 2000/XP or higher
- Screen resolution: 1024 X 768 pixel
- Mouse

## **Installation**

� Viruses! In the present state of the art it cannot be guaranteed 100 % that the enclosed data carrier is free from viruses. Despite a careful virus test with the latest anti-virus programs we cannot be held liable for any damage caused by viruses.

On installation of the software the required files are copied onto the hard disk.

Restart Windows or quit these programs in case of running processes.

Programs running or active in the background (such as virus scanner, et cetera) have to be shut-down as well. Especially virus scanners might influence the installation and result in malfunctions of an installed software.

Place the data carrier in the drive to be used for this purpose.

Start the Explorer and select the drive.

Select the "Setup.exe" or "Autorun.exe" file, start the installation with a double click and follow the other installation instructions.

#### **Program Functions**

After the program start of the "PowerAnalyzer" software, the window for the selection of the interface will appear.

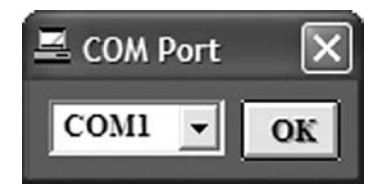

☞ Select the requested interface and press OK to confirm.

Now, the following main menu will be displayed:

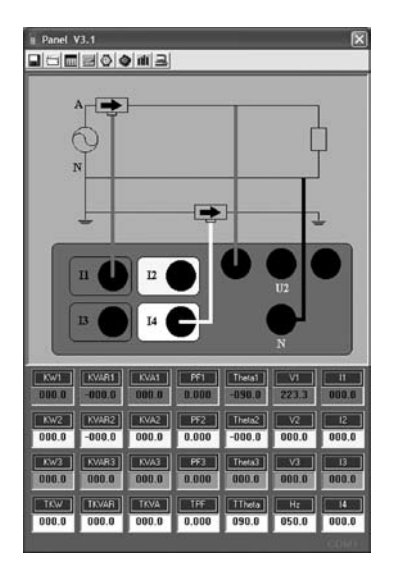

## **The main menu is divided into three areas:**

A: Buttons – Programme functions

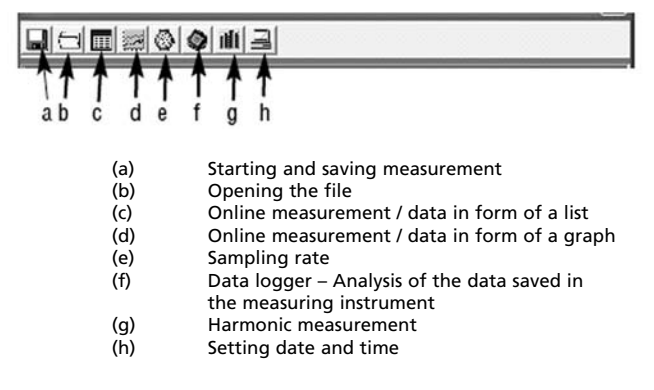

B: Graph with the type of connection selected on the measuring instrument.

C: Current measured values

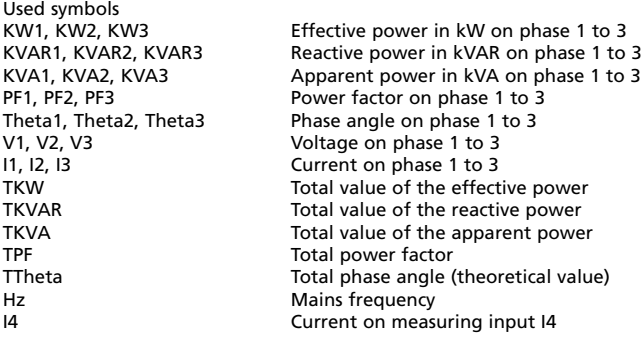

☞ If no device is connected or still switched off when starting the program, no measured values will be indicated, i. e. these fields will remain empty.

In case of an existing connection, the messages COM and the nos. of the enabled interfaces will be indicated in a message. If there is no connection, the message No COM will be displayed.

## **Starting and saving measurement:**

Click the (a) [Insert graph] button to start the online measurement.

After having clicked the button, the window for the entry of the file name and of the path for the measurement or measurements to be saved will be displayed.

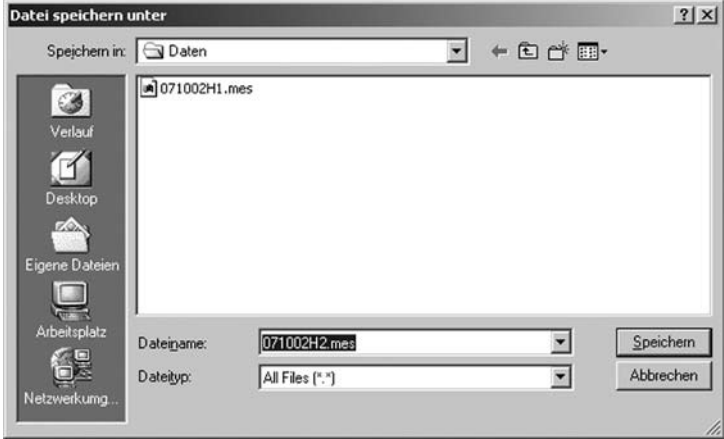

☞ The file name may consist of the current date and must consist of the .mes file index.

☞ If more than 10000 measured values are saved, the measured values will be saved automatically. The file name will consist of the selected file name and the supplement -1. The next measured values from 10001 to 20000 will be saved in a second file with the supplement -2. This shall also apply to all 10000 measured values to follow – until the measurement is aborted.

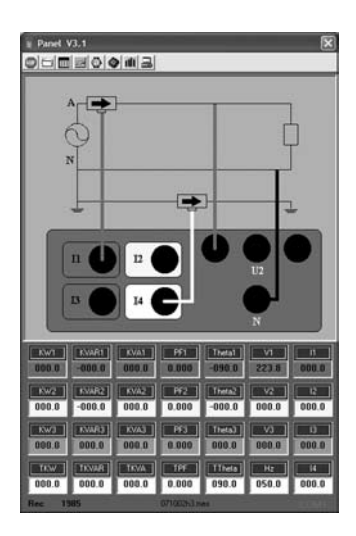

 For checking purposes, the number of the already saved measured values and the file name are displayed in the line at the bottom.

 When clicking the button, the running measurement will be completed and the saving process will be completed.

## **Opening file – Analysis of the data saved in the PC**

By clicking the (b) [Insert graph] button, the saved measurements can be loaded.

After clicking on the button, the window for the selection of the file will appear.

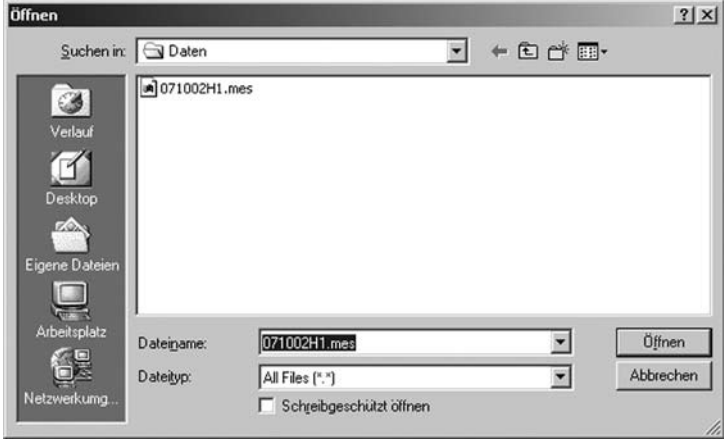

After having selected the requested file, the saved data will be displayed in form of a table.

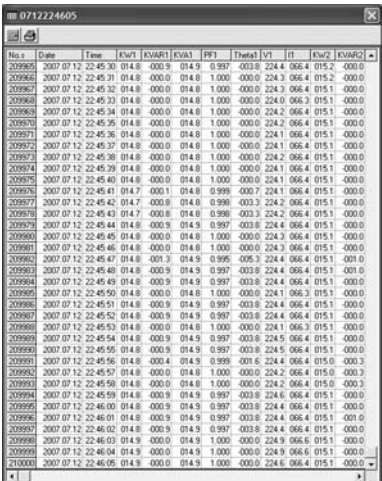

Click the  $\triangleq$  button to print the values in form of a table.

Click the **button to change over to the graphical representation**.

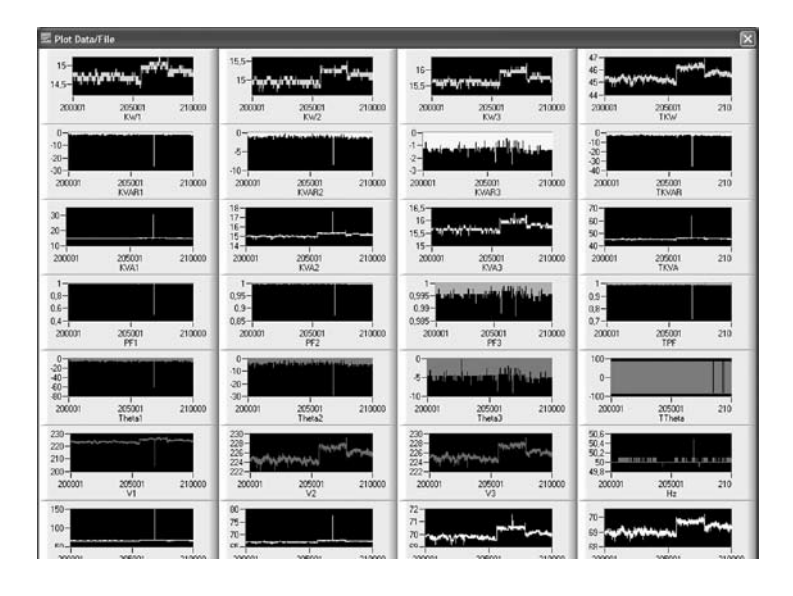

For a better general survey, all input signals are represented in form of a graph. Click the graph to enlarge it.

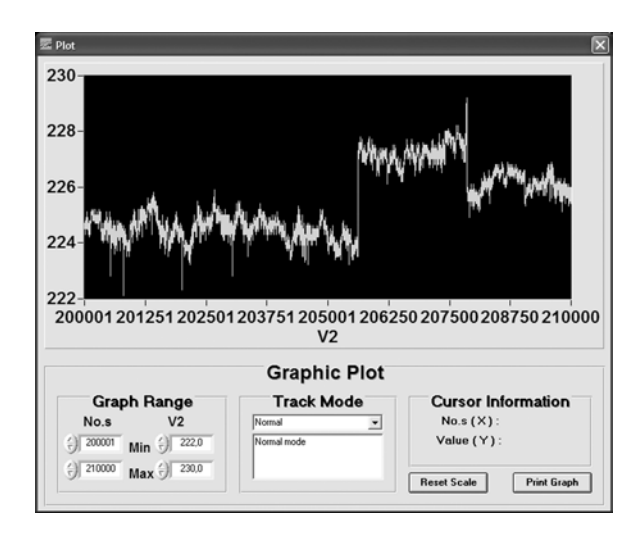

#### **"Graph Range" area**

The display area can be modified by direct input or using the arrow keys.

## **"Track Mode" area**

Mouse functions for the graphic display

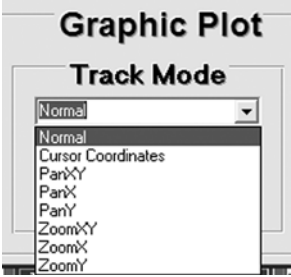

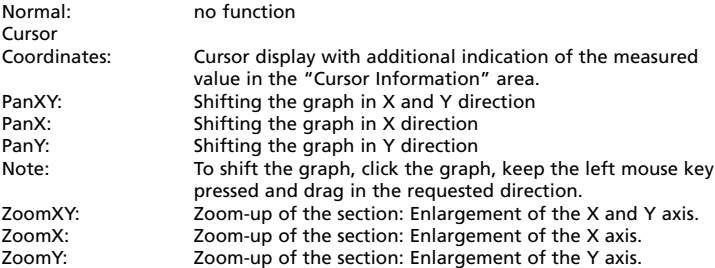

☞ Use the mouse to select the part of the graph to be zoomed up with a rectangle or border lines.

#### **"Reset Scale" button:**

Change back to the display of the complete diagram.

#### **"Print Graph" button:**

Print-out of the displayed diagram (screen).

☞ Saved data can be exported to external programs for further processing, such as MS EXCEL.

## **Online measurement / data in form of a list**

Click the (c)  $\Box$  button to start the online measurement.

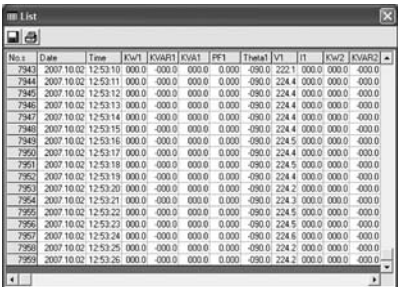

 All input signals are listed in an overall list with values.

 Click the button to save these listed measured values.

 After having clicked the button, the window for the entry of the file name and of the path for the measurement or measurements to be saved will be displayed.

The file name may consist of the current date and must consist of the .mes file index.

☞ If more than 10000 measured values are saved, the measured values will be saved automatically. The file name consists of the date and the current time, e. g. 1002132833.mes [Date 02.10., time 13:28:33]. After having saved the measurement, it will be carried on with the measured value no. 10001. The same applies to the next or all further 10000 measured values.

Click the button to print the values in form of a table.

## **Online measurement / data in form of a graph**

Click the (d) [Insert graph] button to start the online measurement.

The input signals are represented in form of a graph over an extended period of time.

Click the graph to zoom it up.

☞ For the description of the other display functions and buttons, please refer to page 29.

## **Sampling rate**

Click the (e) [Insert graph] button to open the window to set the sampling rate for the online measurement.

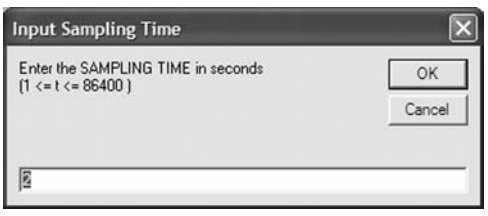

The permissible input values range between 1 and 86400 sec. The preset value is 2 s

## **Data logger – Analysis of the data saved in the measuring instrument**

Click the (f) [Insert graph] button to open the window to read the data saved in the measuring instrument.

If there are no saved data, the following error message will be displayed:

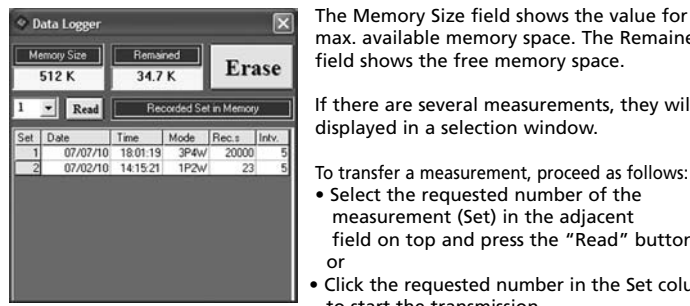

 $\sqrt{\frac{1}{N}}$  The Memory Size field shows the value for the max. available memory space. The Remained

IF Read FRecorded Set in Memory Fig. 11 Seconded Set in Memory Fig. 11 Second Life there are several measurements, they will be

- Select the requested number of the measurement (Set) in the adjacent field on top and press the "Read" button. or
- Click the requested number in the Set column to start the transmission.

If a measured value recording is enabled in the measuring instrument, a data transmission is not possible.

The reading and generation of the list can take some minutes in case of a large number of measured values or in case of full memory.

If one measurement includes more than 10000 measured values, they will be divided into two lists or files. The following note will be displayed:

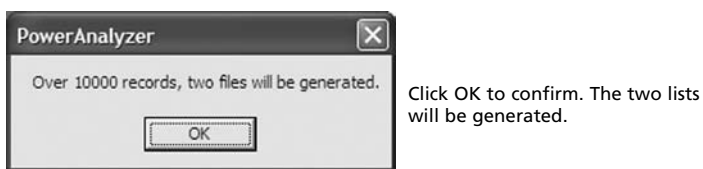

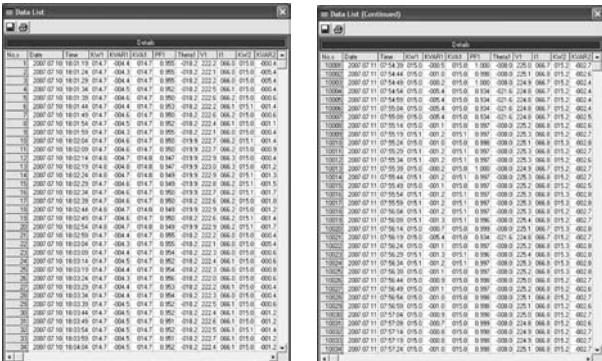

Click the button to save these listed measured values.

For the further analysis of the saved data please refer to the description given in page 29.

Deleting data logger memory

Click the (ERASE) button to delete all measurements saved in the Power Analyzer.

There will be an additional safety query prior to the deletion process.

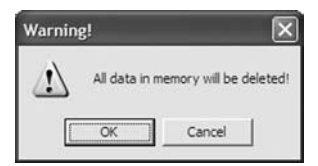

All data in memory will be deleted! Click  $[OK]$  to confirm the deletion process or click [Cancel] to cancel it.

## **Harmonic measurement**

In this window you can carry out simple harmonic measurements up to the 31st harmonic.

The total value of the harmonic distortion THD in percent is calculated according to the following equation:

 $\%$ THD =  $\frac{100\sqrt{A(f_2)^2 + A(f_3)^2 + ... + A(f_n)^2}}{100}$  whereas: A(f1) = fundamental wave,  $A(f_1)$ A(fn) = harmonic with number n.

The number of harmonics (n) for the calculation of THD can be selected.

Click the (g) [Insert graph] button, to open the window for the harmonic measurement.

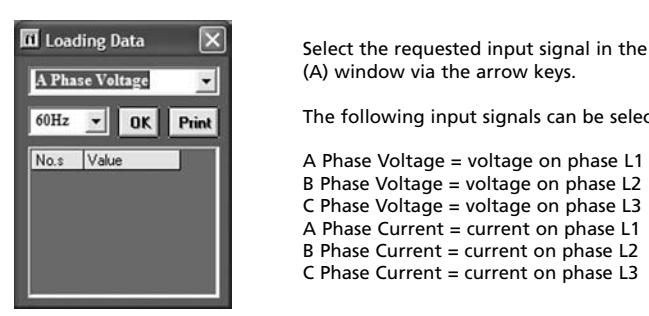

(A) window via the arrow keys.

 $\frac{60 \text{ Hz}}{100 \text{ K}}$  or  $\frac{1}{2}$  Print  $\frac{1}{2}$  The following input signals can be selected:

No.s Value **No.s** Value **No.s** Voltage = voltage on phase L1 B Phase Voltage = voltage on phase L2 C Phase Voltage = voltage on phase L3 A Phase Current = current on phase L1 B Phase Current = current on phase L2 C Phase Current = current on phase L3

☞ Via the I4 input, harmonics cannot be measured.

Select the requested input frequency in the (B) window.

Click the [OK] button to start the measurement.

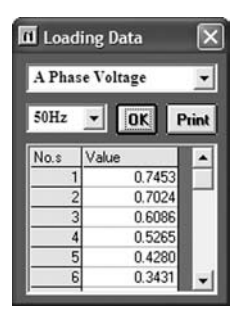

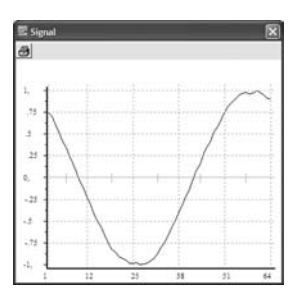

The values of the 64 sampling values are listed under No.s. In addition, a window with the representation of the signal curve will be displayed during the measured time interval of 20 ms (at 50 Hz).

#### Harmonic window:

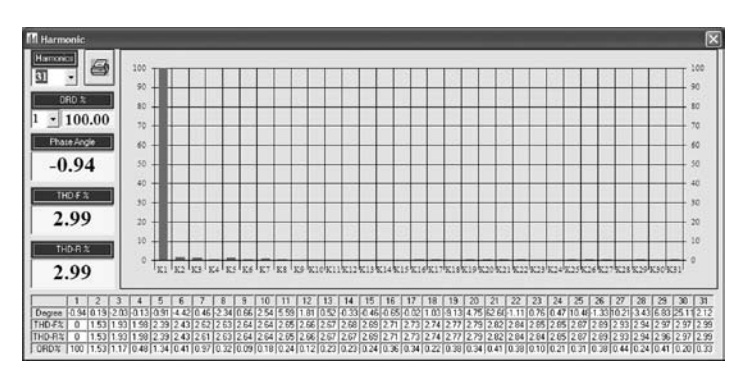

## **Field "Harmonics" - Number of harmonics for the calculation of THD:**

To select the requested last harmonic use the arrow keys or directly enter or modify it in the display field.

Example: If 5 is selected, the total value THD from number 1 to 5 will be calculated. The "Harmonic number 1" is identical to the fundamental wave.

#### **"ORD%" field - ordinal number of the harmonic:**

Use the arrow keys to select the requested harmonic. The percentage of this harmonic is shown in the adjacent field.

#### **"Phase Angle" field**

Phase angle between voltage and current (is calculated via Fast Fourier Transformation)

The displayed value refers to the ordinal number selected under "ORD%".

" THD-F% field: Total value " of the harmonic distortion,

defined for voltage as

$$
THD - F\%(\nu) = \frac{\sqrt{\sum_{n=2}^{40} V_n^2}}{V_1}
$$

" THD-R% field: Total value " of the harmonic distortion, defined for voltage as

$$
THD - R\%(\nu) = \frac{\sqrt{\sum_{n=2}^{40} V_n^2}}{\sqrt{\sum_{n=1}^{40} V_n^2}}
$$

☞ The displayed values refer to the harmonic selected under "Harmonics".

☞ If the distortions are only slight, both values are nearly identical.

☞ In the "NaN" message is displayed in a window, there is no valid value.

Click the button to print the complete screen

## **Setting date and time**

Click the (h) [Insert graph] button to transmit the current system time of the PC to the power measuring instrument.

#### **Data transfer to an external program**

Example: Evaluation of the measured values by importing the data to MS EXCEL. Open the "Open file" function in MS EXCEL.

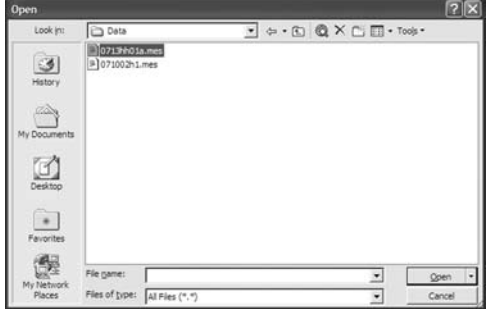

☞ Select "Alle Dateien" (All files) data type

#### Settings in MS EXCEL text wizard

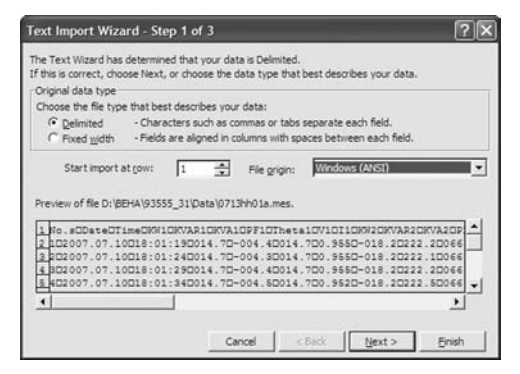

☞ Setting the data type: Do not select "fixed width", but "delimited".

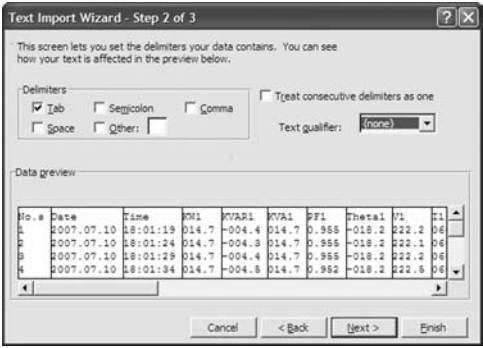

☞ Setting the delimiter: select Tab and text qualifier: select "none".

| This screen lets you select each column and set<br>the Data Format.                                      |                                         |          |             |                                           | Column data format<br>C General |                                                                    |                      |                |          |  |
|----------------------------------------------------------------------------------------------------|-----------------------------------------|----------|-------------|-------------------------------------------|---------------------------------|--------------------------------------------------------------------|----------------------|----------------|----------|--|
| 'General' converts numeric values to numbers, date<br>values to dates, and all remaining values to text. |                                         |          |             |                                           |                                 | C Text<br>YMD <b>D</b><br>G Date:<br>C Do not import column (skip) |                      |                |          |  |
|                                                                                                    | Advanced<br>Data preview<br>GenerVMD    | General  |             | GeneraGeneralCeneraGeneraGeneralCeneraGen |                                 |                                                                    |                      |                |          |  |
|                                                                                                    | Dane                                    | Time     | <b>DOM:</b> | KVAR1                                     | <b>KVA1</b>                     | DF1                                                                | Thetal               |                | lr 1     |  |
|                                                                                                    | 2007.07.10 18:01:19 014.7<br>2007.07.10 | 18:01:24 | 014.7       | $-004.4$<br>$-004.3014.7$                 | 014.7                           | 0.955<br>0.955                                                     | $-018.2$<br>$-018.2$ | b22.2<br>222.1 | bs<br>bε |  |
|                                                                                                    |                                         | 18:01:29 | 014.7       | $-004.4$ $014.7$                          |                                 | 0.955                                                              | $-018.2$             | 222.2          | bε       |  |
|                                                                                                    | 2007.07.10<br>2007.07.10 18:01:34 014.7 |          |             | $-004.5$                                  | 014.7                           | 0.952                                                              | $-018.2$             | 22.5           | bе       |  |

☞ The data format of the second column has to be set to YMT date format.

As a result, you will receive the read raw data in the correct spreadsheet form.

|                 |                       | E3 Microsoft Excel - 0713hh01a.mes |                |                |                                      |             |                                                                              |                       |                          |       | $\Box$ |
|-----------------|-----------------------|------------------------------------|----------------|----------------|--------------------------------------|-------------|------------------------------------------------------------------------------|-----------------------|--------------------------|-------|--------|
|                 | File<br>Edit          |                                    |                | Data<br>Tools  | Wirkfow                              | Heb         |                                                                              |                       | Type a question for help |       |        |
| D               |                       | <b>BRACE</b>                       | ₩<br>x         | $-57$<br>Ro 03 | 21<br>m                              |             | $\mathbf{u}$                                                                 | $\Delta$ . $\Delta$ . |                          |       |        |
|                 |                       |                                    |                |                |                                      |             |                                                                              | M-                    | 血目<br>理                  | m     |        |
|                 | A1                    | ø<br>o                             | f. No.s        |                | No del Y Harry att Curges  Est le ma |             |                                                                              |                       |                          |       |        |
|                 | A                     | $\overline{R}$                     | $\overline{c}$ | n              | E                                    | Ŧ           | G                                                                            | н                     |                          |       | Ξ      |
|                 | P40.9                 | Date                               | Time           | KW1            | KVAR1                                | <b>KVA1</b> | PF1                                                                          | <b>Theta1</b>         | Vt                       | 'n    |        |
| $\overline{2}$  |                       | 10.07.2007                         | 18 01.19 014.7 |                | $-004.4$                             | 014.7       | 0 9 5 5                                                                      | $-018.2$              | 222 2                    | 066.0 |        |
| 3               | 2                     | 10.07.2007                         | 18.01.24 014.7 |                | $-0043$                              | 014.7       | 0.955                                                                        | $-018.2$              | 222.1                    | 056.0 |        |
| ä               |                       | 10.07.2007                         | 18:01:29 014.7 |                | $-004.4$                             | 014.7       | 0.955                                                                        | $-018.2$              | 222 2                    | 066.0 |        |
| $\overline{s}$  | 4                     | 10.07.2007                         | 18 01:34 014 7 |                | $-004.5$                             | 014.7       | 0.952                                                                        | $-018.2$              | 222.6                    | 066.1 |        |
| $\frac{6}{7}$   | 5                     | 10.07.2007                         | 18:01:39 014.7 |                | $-004.6$                             | 014.7       | 0 950                                                                        | $-018.2$              | 222 6                    | 056.2 |        |
|                 | 6                     | 10.07.2007                         | 18.01.44 014 7 |                | $-004.4$                             | 014.7       | 0.953                                                                        | $-018.2$              | 222.2                    | 066.1 |        |
| ø               | 7                     | 10.07.2007                         | 18 01 49 014.7 |                | $-004.6$                             | 014.7       | 0.950                                                                        | $-018.2$              | 222 6                    | 066.2 |        |
| $\overline{9}$  | $\overline{\epsilon}$ | 10.07.2007                         | 18 01 54 014 7 |                | $-004.5$                             | 014.7       | 0.952                                                                        | $-018.2$              | 222.4                    | 056.1 |        |
| 10              | 9                     | 10.07.2007                         | 18 01 59 014 7 |                | $-004.3$                             | 014.7       | 0 955                                                                        | $-018.2$              | 222.1                    | 066.0 |        |
| $\overline{11}$ | 10                    | 10.07.2007                         | 18 02:04 014.7 |                | $-004.6$                             | 014.7       | 0 950                                                                        | $-019.9$              | 222.7                    | 066.2 |        |
| 12              | 11                    | 10.07.2007                         | 18 02 09 014 7 |                | $-004.6$                             | 014.7       | 0.950                                                                        | $-019.9$              | 222.7                    | 056.2 |        |
| 13              | 12                    | 10.07.2007                         | 18 02 14 014 8 |                | $-004.7$                             | 014.8       | 0 947                                                                        | $-0.19.9$             | 2229                     | 066.3 |        |
|                 |                       | 0713hh01a/                         |                |                |                                      |             | ٠                                                                            |                       |                          |       | ∗Ш     |
| Draw +          |                       | AutoShapes . \                     |                |                | <b>NOM40BE</b>                       |             | $\Delta \cdot d \cdot \Delta \cdot \equiv \equiv \equiv \equiv \blacksquare$ |                       |                          |       |        |
| Ready           |                       |                                    |                |                |                                      |             |                                                                              |                       | 18,84                    |       |        |

☞ Now, you can edit the data at discretion.

## **Maintenance**

When using the instrument in compliance with the users manual, no special maintenance is required.

## **Cleaning**

If the instrument is dirty after daily usage, it is advised to clean it by using a damp cloth and a mild household detergent

- $\triangle$ Prior to cleaning, ensure that instrument is switched off and disconnected from external voltage supply and any other instruments connected (such as UUT, control instruments, etc.).
- ☞ Never use acid detergents or dissolvants for cleaning.

## **Calibration Interval**

We suggest a calibration interval of one year. If the instrument is used very often or if it is used under rough conditions we recommend shorter intervals. If the instrument is used few times only the calibration interval can be extended on to 3 years.

## **Replacement of batteries**

If the symbol  $\boxed{3}$ , (5.15) is displayed change the batteries.

 $\triangle$  Remove all test leads before opening the case.

 $\triangle$  The safety references must be followed.

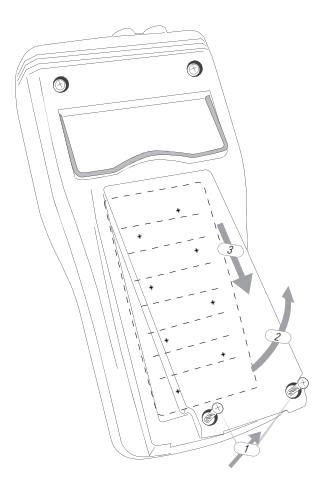

1) Using a screwdriver to remove the two screws from the bottom case (backside)

- 2) Remove the battery cover
- 3) Take out old batteries
- 4) Insert new batteries (respect battery polarity)

☞ The correct polarity of the batteries is indicated on the inside of the bottom case.

5) Close battery cover and tighten the screws.

## **Batteries**

If the adjusted date and time is not being saved, the small coin cell needs to be replaced.

- 1) Use a screwdriver to remove the four screws from the case (backside)
- 2) Remove the holster
- 3) Remove the battery cover
- 4) Insert new battery

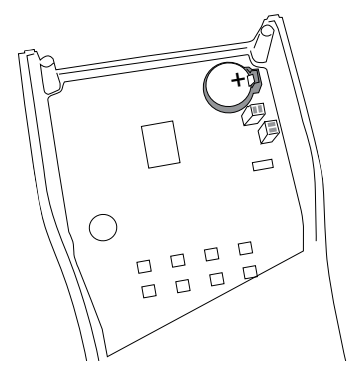

☞ The correct polarity of the batteries is indicated on the rear case. The connection "+" must be on the upper side.

5) Close cover and tighten the screws.

☞ Always be careful with the connection cable for power supply

☞ Please consider your environment when you dispose of your one-way batteries. They belong in a disposal for hazardous waste. In most cases, the batteries can be returned to their point of sale.

 $\triangle$  Please, comply with the respective valid regulation regarding the return, recycling and disposal of used batteries.

## **Technical Data**

(valid for 23 °C  $\pm$  5 °C, for less than 70 % relative humidity).

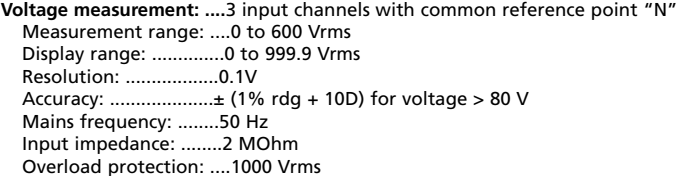

#### **Current measurement**

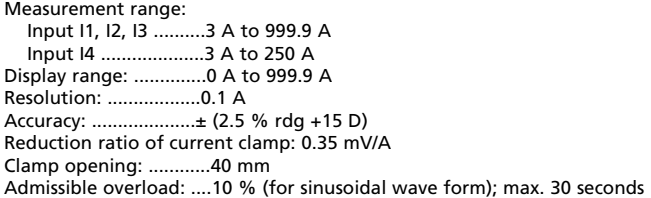

#### **Active power P**

Display of active power of individual input or total value, as desired Display range: ..............0 to 999.9 kW A negative active power can be recognised by the sign "- ". Resolution : ..................0.1 kW Accuracy (for PF ≥ 0,5):  $±$  (3.5 % rdg + 20 D) Accuracy (for PF < 0,5):  $\pm$  (4.5 % rdg + 40 D)

**Apparent power S** (calculation from the rms values of voltage and current) Display of apparent power of an individual input or the total value, as desired Display range: ..............0 – 999.9 kVA Resolution: ..................0.1 kVA Type of connection 1P2W Accuracy (for PF ≥ 0,5): ± (3.5 % rdg + 20 D) Accuracy (for PF < 0,5):  $\pm$  (4.5 % rdg + 40 D) Type of connection 1P3W, 3P3W, 3P4W Accuracy (for PF ≥ 0,5):  $±$  (3.5 % rdg + 20 D) Accuracy (for PF < 0,5):  $\pm$  (7.5 % rdg + 40 D) Idle power Q (calculation out of active and apparent power) Display of idle power of an individual input or the total value, as desired Display range: ..............0 to 999.9 kVAr A negative sign "- "shows a leading current. Resolution: ..................0.1 kVAr

Formula:  $Q = \sqrt{S^2 - P^2}$ 

Power factor PF (cos (f) (calculation out of active and apparent power) Display of power factor of an individual input or the total value, as desired Measurement range: .... 0 ...+1 A negative sign "- "shows a leading current.

Resolution: ..................0.001

Accuracy: ....................± (1 % rdg + 25 D)

#### **Phase angle (f)** (calculation out of power factor) Display of phase angle of an individual input or the total value, as desired Measurement range: .... 0° to 90° A negative sign "- "shows a leading current. Resolution: ..................0.1°

Accuracy: ....................± 4°

**Frequency measurement** (for voltage ramge > 80 V) Measurement range: ....45 to 80 Hz Resolution: ..................0.1 Hz Accuracy: ....................± (1 % rdg + 10D) for voltage > 80 V

**Rotary field detection** (for conductor voltages > 80 V)

Display for clockwise rotary field:  $\frac{123}{123}$  , Display for counterclockwise rotary field:  $\frac{123}{123}$ 

## **Energy measurement – active power (kWh)**

Display of the total value of all active power values

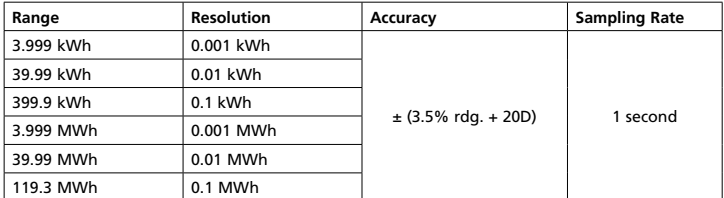

#### **Energy measurement – apparent power (kVAh)**

Display of the total value of all apparent power values.

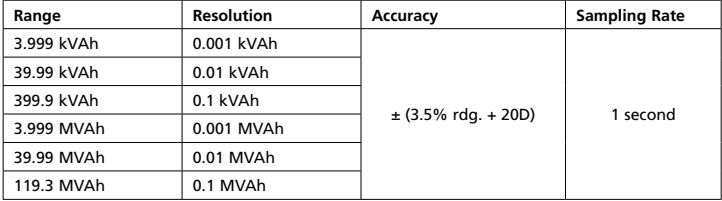

#### **Energy measurement – idle power ( kvarh)**

Display of total values of all idle power values.

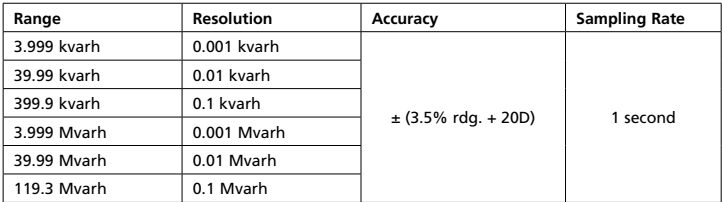

#### **Harmonics measurement**

This measurement is only possible via a PC. Measurement up to the 31st harmonics Measurement inputs: U1, U2, U3, I1, I2, I3 Voltage range > 80 V Current range > 50 A Sampling range: approx. 3 s. Sampling resolution per measurement: 64 points

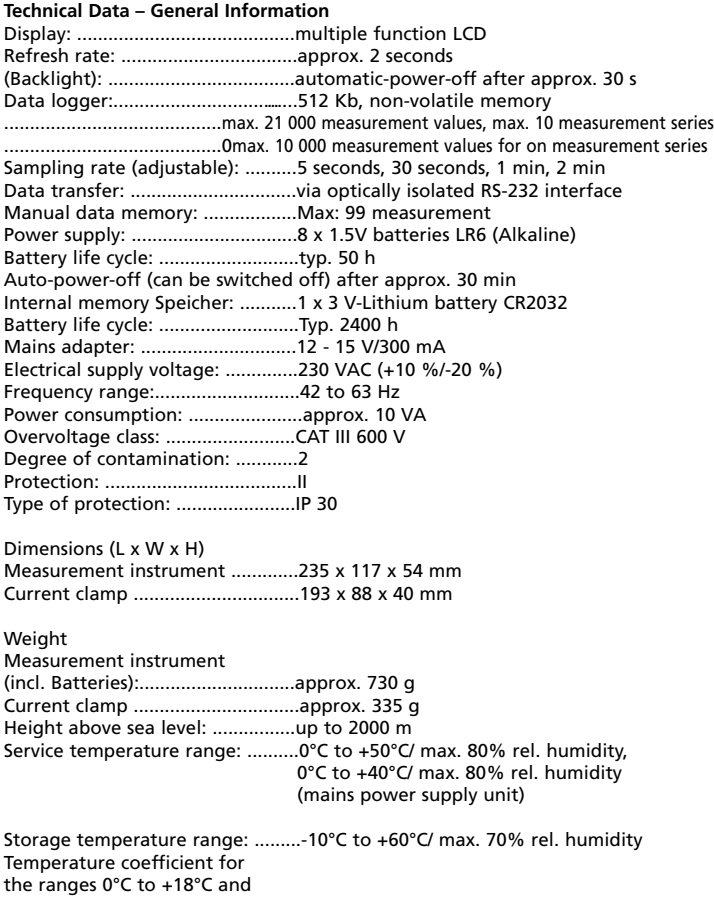

+28°C to +50°C: ........................ ....0.1/K times the specified accuracy

# Visit www.Amprobe.com for

- Catalog
- Application notes
- Product specifications
- User manuals

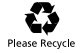

43